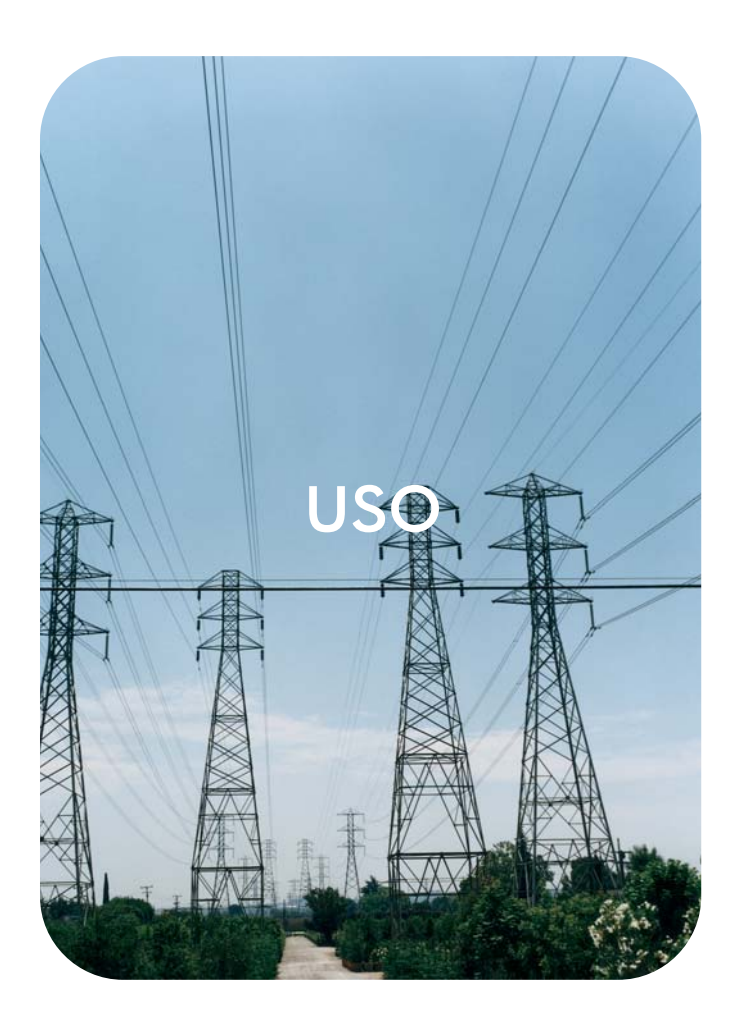

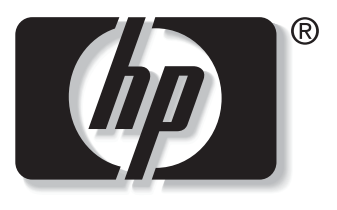

 $\mathbf i$ n v e n t

# servidor web incorporado **hp hp** LaserJet 9055mfp

**hp** LaserJet 9065mfp

**servidor web incorporado hp**

**guía del usuario**

### **Copyright**

© 2003 Copyright Hewlett-Packard Development Company, L.P.

Prohibida la reproducción, adaptación o traducción sin autorización previa y por escrito, salvo lo permitido por las leyes de propiedad intelectual (copyright).

La información contenida en este documento está sujeta a cambios sin previo aviso.

Las únicas garantías de los productos y servicios HP se detallan en las declaraciones de garantía expresas que acompañan a dichos productos y servicios. Nada de lo que aquí se incluya debe considerarse como una garantía adicional. HP no será responsable de los errores u omisiones técnicos o editoriales aquí contenidos.

EWS v. 7.0

Edition 1, 8/2003

### **Avisos de marcas comerciales**

Microsoft® y Windows® son marcas comerciales registradas en EE.UU. de Microsoft Corp.

Netscape es una marca comercial en EE.UU. de Netscape Communications Corporation.

# Contenido

### **[1 Visión general](#page-6-0)**

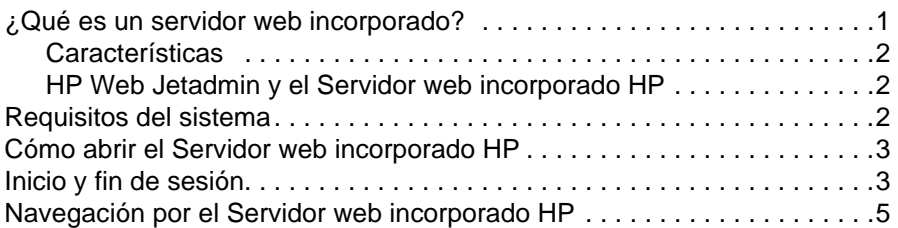

### **[2 Visualización del estado del producto desde las páginas](#page-12-0)  de información**

![](_page_4_Picture_152.jpeg)

### **[3 Configuración del producto desde las páginas](#page-24-0)  de configuración**

![](_page_4_Picture_153.jpeg)

### **[4 Administración del funcionamiento de red](#page-50-0)  desde las páginas de la ficha Redes**

![](_page_4_Picture_154.jpeg)

### **[5 Uso de Otros enlaces como recurso](#page-54-0)**

![](_page_5_Picture_32.jpeg)

**[Índice](#page-58-0)**

<span id="page-6-0"></span>Visión general

# <span id="page-6-4"></span><span id="page-6-3"></span><span id="page-6-1"></span>**¿Qué es un servidor web incorporado?**

Un servidor web proporciona un entorno en el que pueden ejecutarse programas web, de forma muy parecida a cómo un sistema operativo, como Microsoft® Windows®, proporciona un entorno a través del cual se ejecutan programas en su PC. Un navegador web, como Microsoft Internet Explorer o Netscape Navigator, muestra la salida de un servidor web.

Un servidor web "incorporado" o EWS reside en un dispositivo de hardware (como una impresora) o en el firmware, en vez de como software que funciona en un servidor de red.

La ventaja de un servidor web incorporado es que proporciona una interfaz de comunicación con el producto que puede abrir y utilizar cualquier usuario que disponga de un PC conectado a una red y un navegador web estándar. No es necesario instalar ni configurar ningún software especial.

<span id="page-6-2"></span>Con el Servidor web incorporado HP, puede ver información sobre el estado del producto, modificar la configuración y administrar el producto desde su PC.

**Nota** En esta guía, los términos "producto" y "dispositivo" se utilizan a veces de manera intercambiable. Si no se indica lo contrario, cuando esta guía habla de productos o dispositivos, la información está relacionada con las impresoras HP LaserJet, HP Color LaserJet y con los MFP HP LaserJet. Para obtener información específica sobre las características admitidas por su impresora o MFP, consulte la documentación incluida en su producto.

# <span id="page-7-6"></span><span id="page-7-3"></span><span id="page-7-0"></span>**Características**

Utilice el Servidor web incorporado HP para ver el estado del producto y de la red y para administrar las funciones de impresión desde su PC, en vez de utilizar el panel de control del producto. Con el Servidor web incorporado HP, puede realizar las siguientes funciones:

- Ver mensajes del panel de control e información de estado del producto.
- Determinar la vida útil restante de todos los suministros.
- Obtener acceso a la página de asistencia técnica del producto.
- Obtener acceso a asistencia específica para eventos recientes del producto.
- Ver y cambiar las configuraciones de las bandejas.
- Ver y cambiar la configuración del producto.
- Ver e imprimir páginas de información, como la página de configuración.
- Recibir alertas sobre eventos del producto, como cuando se están acabando los suministros del producto, por correo electrónico.
- Añadir o personalizar enlaces con otros sitios web.
- Seleccionar el idioma en el que se muestran las páginas del Servidor web incorporado HP.
- Ver y cambiar la configuración de la red.
- Imprimir con un producto HP sin necesidad de instalar un controlador de impresora.
- Configurar información específica de pedidos de suministros.
- Programar la hora de apagado y encendido del dispositivo.
- Configurar la autenticación y el control de copias y envíos.
- Enviar información de uso de suministros y configuración del dispositivo de forma periódica al proveedor de servicios.

### <span id="page-7-4"></span><span id="page-7-1"></span>**HP Web Jetadmin y el Servidor web incorporado HP**

HP Web Jetadmin es una herramienta de gestión de sistemas basada en web que puede utilizar con un navegador web.

El Servidor web incorporado HP y Web Jetadmin trabajan conjuntamente para satisfacer todas sus necesidades de administración de productos. Podrá instalar y administrar dispositivos en red de forma eficaz. Los administradores de red pueden gestionar dispositivos en red de forma remota, desde prácticamente cualquier ubicación.

El Servidor web incorporado HP proporciona una solución sencilla y fácil de usar para una administración individualizada de los productos en entornos con un pequeño número de productos. No obstante, para aquellos entornos con varios productos podría utilizarse HP Web Jetadmin para la gestión de productos en grupo. Con HP Web Jetadmin, puede descubrir, administrar y configurar simultáneamente múltiples dispositivos.

<span id="page-7-5"></span>HP Web Jetadmin está disponible en la asistencia en línea HP [\(http://www.hp.com/go/webjetadmin\)](http://www.hp.com/go/webjetadmin).

# <span id="page-7-2"></span>**Requisitos del sistema**

- Navegador web instalado en su PC. El Servidor web incorporado HP está diseñado para que funcione de forma óptima con las versiones más recientes de la mayoría de navegadores web. Por ejemplo, Netscape Navigator 6.2 o posterior o Microsoft Internet Explorer 5.01 o posterior para Macintosh, e Internet Explorer 6.0 o posterior para Windows funcionan bien con este servidor web.
- Conexión de red basada en el protocolo de control de transmisión/protocolo Internet (TCP/IP).
- Tarjeta de red EIO para servidor de impresión HP Jetdirect.

# <span id="page-8-0"></span>**Cómo abrir el Servidor web incorporado HP**

### **Nota** No se pueden ver las páginas del Servidor web incorporado HP a través de un servidor de seguridad.

- <span id="page-8-2"></span>**1** Abra un navegador web.
- **2** En el campo de texto **Dirección** o **Ir**, escriba la dirección IP del producto (por ejemplo, http://192.168.1.1) o el nombre de host (por ejemplo, http://www.[su\_servidor].com).

<span id="page-8-3"></span>Si desconoce la dirección IP del producto, podrá encontrarla en la página Configuración. Consulte la guía del usuario incluida en el producto para averiguar cómo imprimir la página Configuración desde el panel de control.

# <span id="page-8-1"></span>**Inicio y fin de sesión**

El Servidor web incorporado HP tiene páginas que puede utilizar para ver información del producto y cambiar las opciones de configuración. Las páginas disponibles y los valores de configuración que contienen son distintos en función de cómo se obtenga el acceso a HP EWS: como usuario general, como administrador del sistema o como proveedor de servicios. El administrador o el servicios pueden personalizar las contraseñas.

En un Servidor de impresión incorporado HP protegido mediante contraseña, la única ficha que está disponible para los usuarios que se conecten sin la contraseña es Información. Si no se ha configurado ninguna contraseña o se ha iniciado la sesión como administrador o proveedor de servicios, se pueden ver las tres fichas (Información, Configuración y Redes) al abrir el Servidor web incorporado HP.

<span id="page-8-4"></span>Si se ha configurado una contraseña, debe conectarse como administrador del sistema o servicios para obtener acceso a las fichas protegidas del Servidor web incorporado HP (Configuración y Redes). Para iniciar la sesión, haga clic en el enlace **Log In**. A continuación se abre el cuadro de diálogo de conexión, tal y como se muestra en la siguiente ilustración.

### **Nota** El aspecto de la página de inicio de sesión puede ser diferente en función del sistema operativo que utilice.

![](_page_8_Picture_107.jpeg)

Para obtener información sobre la modificación de contraseñas como administrador del sistema, consulte ["Seguridad" en la página 31.](#page-36-1) Si es un proveedor de servicios, consulte la guía de mantenimiento del producto.

<span id="page-9-1"></span><span id="page-9-0"></span>Si ha iniciado la sesión como administrador del sistema, cierre el navegador o haga clic en el enlace para finalizar la sesión en la esquina superior derecha de la pantalla y después cierre el navegador.

**Nota** Para finalizar la desconexión, debe cerrar el navegador.

# <span id="page-10-1"></span><span id="page-10-0"></span>**Navegación por el Servidor web incorporado HP**

<span id="page-10-2"></span>Para navegar por las páginas del Servidor web incorporado HP, haga clic en una de las fichas (**Información**, **Configuración** y **Redes**) y, a continuación, haga clic en uno de los menús de la barra de navegación situada en la parte izquierda de la pantalla.

La ilustración y tabla siguientes proporcionan información sobre las pantallas de EWS.

**Nota** La información incluida en las pantallas de EWS puede ser distinta de las ilustraciones de esta guía del usuario, en función de las características del producto y la configuración determinada por el administrador del sistema.

![](_page_10_Picture_81.jpeg)

![](_page_10_Picture_82.jpeg)

<span id="page-11-4"></span><span id="page-11-3"></span><span id="page-11-2"></span><span id="page-11-1"></span><span id="page-11-0"></span>![](_page_11_Picture_337.jpeg)

# <span id="page-12-1"></span><span id="page-12-0"></span>2 Visualización del estado del<br>producto desde las páginas producto desde las páginas de información

<span id="page-12-2"></span>Las páginas de información tienen sólo carácter informativo, es decir, no puede configurar el dispositivo desde estas páginas. Para configurar el dispositivo a través del servidor web incorporado, consulte ["Configuración del producto desde las páginas de configuración" en la](#page-24-1)  [página 19.](#page-24-1)

Las páginas de información son las siguientes:

- [Estado del dispositivo](#page-13-0) [\(página 8\)](#page-13-0)
- [Página Configuración](#page-15-0) [\(página 10](#page-15-0))
- **•** [Estado de suministros](#page-18-0) [\(página 13](#page-18-0))
- [Registro de eventos](#page-19-0) [\(página 14](#page-19-0))
- [Página de uso](#page-20-0) ([página 15\)](#page-20-0)
- [Información de dispositivo](#page-21-0) [\(página 16](#page-21-0))
- [Imprimir](#page-22-0) [\(página 17](#page-22-0))

Nota **Algunos productos no admiten todas estas páginas.** 

# <span id="page-13-0"></span>**Estado del dispositivo**

<span id="page-13-1"></span>Utilice la página Estado del dispositivo para ver el estado actual del producto. La ilustración y tabla siguientes describen cómo utilizar esta página.

![](_page_13_Picture_2.jpeg)

![](_page_13_Picture_164.jpeg)

<span id="page-14-0"></span>![](_page_14_Picture_80.jpeg)

# <span id="page-15-0"></span>**Página Configuración**

<span id="page-15-1"></span>Utilice la página Configuración para ver la configuración actual del producto, solucionar problemas de la impresora y verificar la instalación de accesorios opcionales, como los DIMM (módulos de memoria con dos filas de chips) o los dispositivos de manejo de papel. La ilustración y tabla siguientes describen cómo utilizar esta página.

![](_page_16_Picture_0.jpeg)

Información

**Estado del dispositivo** 

**1**

hp LaserJet 9065mfp / 192.168.0.10 hp LaserJet 9065mfp

Configuración Redes

Información de dispositivo

Nombre del producto:

Nombre del dispositivo

### Página de config.

Página de config. **Estado de suministros** 2 Registro de eventos Página de uso Información de dispositivo Imprimir

### Otros enlaces

hp instant support Asistencia del producto Modelo del dispositivo: CXXXXA Número de serie del dispositivo: CNZZX91001 Nº de serie controlador de impresión: S46XXXXXXX PRCB Firmware Version: C1:37-B002 C2:15-B000 C3:16-EBG0 C4:11-0000 C5:12-B000 Versión de firmware ICB: D4-0101 Firmware del contr. de impr.: 20030919 06.036.0 ID de servicio: 00000 PS Tiempo de espera: 300 segundos Opciones y lenguajes instalad Controlador de impresión:  $(20010402)$ PCLXL  $(20010402)$ POSTSCRIPT  $(20010402)$  $(20021216)$  $(105)$ Ranura DIMM 1: Lado 1: 8 Mbytes Flash

Ranura DIMM 2: Ranura DIMM 3: Ranura DIMM 4: EIO 1: EIO<sub>2</sub>

Lado 2: 8 Mbytes Flash Lado 1: 128 Mbytes SDRAM Lado 2: 128 Mbytes SDRAM Vacío Vacío HP J6073A HP JetDirect J6057A 18949 Mbytes

256 MB

320 MB

 $6.0$ 

hp LaserJet 9065mfp

hp LaserJet 9065mfp

Memoria

**4**

**6**

**3**

PCL

PDF

MIME

Memoria del controlador de impresión: Memoria del controlador de copia: DWS: Ahorro de recursos automático activado

Capacidad almacen, en DISCO:

### **5** Seguridad del controlador de impresión

Bloqueo del panel de control: Contraseña del panel de control: Tipo de dispositivo: DISCO

Bandejas de papel y opciones

**NINGUNO INHABILITADA** Protección escritura INHABILITADA Log In

Tamaño del papel predeterminado: LETTER Tamaño band 1: 11×17 **NORMAL** Tipo bdia 1: Tamaño band, 2 A3 Tamaño band. 3: LETTER Tamaño band. 4: LETTER Tamaño band. 5: LETTER Unidad de impresión dúplex Grapadora Perforador Interna Hewlett-Packard hp 2500 sheet multifunction finisher [12-exe2] Q3634A hp 3 hole punch kit Q3635A hp post-insertion kit Q3636A

### Bandejas de entrada: 1: BANDEJA 1, 100 hojas 2: BANDEJA 2, 500 hojas

- 3: BANDEJA 3, 500 hojas
- 4: BANDEJA 4, 1500 hojas
- 5: BANDEJA 5, 4000 hojas
- Bandejas de salida:
- 1: SALIDA SUPERIOR, 250 hojas, Boca arr./ab. 2: SALIDA PRINCIPAL, 2500 hojas, Boca arr./ab.

Nota: Consulte la tabla de la página siguiente para obtener información sobre los números.

![](_page_17_Picture_94.jpeg)

# <span id="page-18-0"></span>**Estado de suministros**

<span id="page-18-1"></span>La página Estado de suministros muestra información más detallada sobre los suministros y proporciona referencias para los suministros HP genuinos (es útil disponer de las referencias a la hora de pedir suministros). La ilustración y tabla siguientes describen cómo utilizar esta página.

![](_page_18_Picture_86.jpeg)

<span id="page-18-2"></span>![](_page_18_Picture_87.jpeg)

# <span id="page-19-0"></span>**Registro de eventos**

**6**

hp instant support -Asistencia del producto

<span id="page-19-1"></span>El Registro de eventos muestra los eventos del dispositivo más recientes, incluidos atascos de papel, errores de servicio y otros errores de impresora. La ilustración y tabla siguientes describen cómo utilizar esta página.

![](_page_19_Picture_2.jpeg)

![](_page_19_Picture_134.jpeg)

# <span id="page-20-0"></span>**Página de uso**

<span id="page-20-1"></span>La Página de uso proporciona un recuento de páginas para cada tamaño de soporte de impresión que ha pasado por el dispositivo, así como el número de páginas impresas a dos caras. El total se calcula al multiplicar la suma de los valores de Recuento de impresiones y Recuento de copias por el valor de Unidades.

También se puede utilizar la información de esta página para determinar cuánto tóner o papel es preciso tener en existencias. La ilustración y tabla siguientes describen cómo utilizar esta página.

![](_page_20_Picture_3.jpeg)

![](_page_20_Picture_181.jpeg)

![](_page_21_Picture_120.jpeg)

# <span id="page-21-0"></span>**Información de dispositivo**

<span id="page-21-2"></span><span id="page-21-1"></span>La página Información de dispositivo muestra el nombre del dispositivo, el número de activo, el nombre de la empresa y la persona de contacto, la ubicación del dispositivo y la dirección IP, el modelo, el nombre y el número de serie de la impresora.

El nombre del dispositivo, el número de activo, el nombre de la empresa, la persona de contacto y la ubicación del dispositivo se pueden configurar en la página Información de dispositivo situada en la ficha **Configuración**.

![](_page_21_Figure_4.jpeg)

# <span id="page-22-0"></span>**Imprimir**

<span id="page-22-2"></span><span id="page-22-1"></span>Utilice esta página para imprimir archivos de uno en uno desde un producto compatible con el Servidor web incorporado HP. Esta característica resulta muy útil para usuarios de dispositivos inalámbricos, ya que no es necesario instalar el controlador de impresora del producto para poder imprimir; se puede imprimir en cualquier sitio y en cualquier momento.

Se pueden imprimir archivos listos para impresión, como documentos generados mediante la opción de controlador "imprimir a archivo" (extensión .PRN de manera predeterminada), documentos PCL y PS, documentos PDF y archivos de texto (.TXT).

La ilustración y tabla siguientes describen cómo utilizar esta página.

**Nota** La página Imprimir (y sus elementos de menú en la parte izquierda) sólo está disponible si se ha configurado para que aparezca en la ficha Seguridad. Para obtener más información, consulte ["Seguridad" en la página 31.](#page-36-1)

![](_page_22_Picture_6.jpeg)

http://www.(su\_servidor).com/archivo.ps

Dirección

![](_page_22_Picture_145.jpeg)

![](_page_22_Picture_146.jpeg)

# <span id="page-23-0"></span>**Impresión de un archivo con la página Imprimir**

- **1** Para imprimir un archivo con la página Imprimir, siga una de las instrucciones siguientes:
	- Haga clic en **Examinar** para localizar el archivo que desea imprimir (opción 1).

<span id="page-23-1"></span>-o-

- Escriba la dirección (que empieza por "http://" o "https://") del archivo disponible en la web que desea imprimir (opción 2).
- **2** Haga clic en **Aplicar**.

# <span id="page-24-1"></span><span id="page-24-0"></span>3 Configuración del producto<br>3 desde las páginas de desde las páginas de configuración

<span id="page-24-2"></span>Utilice las páginas de la ficha **Configuración** para configurar el producto desde el PC. Las páginas de configuración son las siguientes:

- [Configurar dispositivo](#page-25-0) ([página 20\)](#page-25-0)
- [Servidor de correo electrónico](#page-27-0) [\(página 22](#page-27-0))
- [Alertas](#page-29-0) [\(página 24](#page-29-0))
- [AutoSend](#page-35-0) [\(página 30](#page-35-0))
- [Seguridad](#page-36-0) ([página 31\)](#page-36-0)
- [Editar otros enlaces](#page-37-0) [\(página 32](#page-37-0))
- [Información de dispositivo](#page-39-0) [\(página 34](#page-39-0))
- [Idioma](#page-40-0) ([página 35\)](#page-40-0)
- [Fecha y hora](#page-41-0) ([página 36\)](#page-41-0)
- **·** [Información pedidos](#page-43-0) ([página 38\)](#page-43-0)
- [Otros valores](#page-44-0) [\(página 39](#page-44-0))
- [Programa enc./apag. \(página 40\)](#page-45-0)
- [Monitor de copias](#page-47-0) ([página 42\)](#page-47-0)

Nota **Algunos productos no admiten todas estas páginas.** 

# <span id="page-25-0"></span>**Configurar dispositivo**

<span id="page-25-2"></span>Utilice la página Configurar dispositivo para imprimir las páginas de información del producto y configurar el producto de forma remota. La ilustración, tabla y ejemplo siguientes describen cómo utilizar esta página. El ejemplo siguiente muestra las opciones del menú **Información**.

**Nota** Si su producto cuenta con una ventana de panel de control, estos menús serán similares a los menús del panel de control de su producto. Sin embargo, algunos de los menús del panel de control del producto no están disponibles desde el Servidor web incorporado HP.

> Consulte la documentación incluida en el producto para obtener más información sobre los distintos menús que éste incluye.

![](_page_25_Picture_131.jpeg)

<span id="page-25-4"></span><span id="page-25-3"></span><span id="page-25-1"></span>![](_page_25_Picture_132.jpeg)

![](_page_26_Picture_71.jpeg)

# <span id="page-26-0"></span>**Uso de los menús de la página Configurar dispositivo**

El siguiente procedimiento se indica sólo a modo de ejemplo. Se pueden establecer otros elementos del menú de forma similar.

![](_page_26_Picture_72.jpeg)

Aplicar | Cancelar |

**Nota** Con frecuencia, los controladores de impresora y los programas de software anulan las selecciones realizadas en el menú **Impresión**. Para obtener más información, consulte la guía del usuario incluida en el producto.

> <span id="page-26-1"></span>Todos los cambios se reflejan en la página Estado del dispositivo, en Página de config. y en el menú **Manejo del papel** (en la página Otros valores).

<span id="page-27-2"></span>Realice estos pasos para seleccionar un tamaño de papel predeterminado diferente (procedimiento de ejemplo):

- **1** Haga clic en **CONFIGURAR DISPOSITIVO**.
- **2** Haga clic en **IMPRESIÓN**. Se muestra la barra de título de color azul **IMPRESIÓN** en la parte inferior de la pantalla.
- **3** Haga clic en la flecha del menú desplegable **TAMAÑO PAPEL PREDET** y seleccione el tamaño de papel que desea establecer como predeterminado (por ejemplo, puede cambiar el tamaño de papel predeterminado de **LETTER** a **LEGAL**).
- <span id="page-27-1"></span>**4** Haga clic en **Aplicar**.

# <span id="page-27-0"></span>**Servidor de correo electrónico**

La página Servidor de correo electrónico le permite configurar los valores de correo electrónico para el correo saliente y entrante. Los valores de esta página permiten al dispositivo enviar y recibir mensajes de correo electrónico, incluidas alertas del producto. La ilustración, tabla y procedimientos siguientes describen cómo utilizar esta página.

![](_page_27_Picture_133.jpeg)

![](_page_27_Picture_134.jpeg)

![](_page_28_Picture_214.jpeg)

# <span id="page-28-2"></span><span id="page-28-0"></span>**Configuración del correo electrónico saliente**

La configuración del correo electrónico saliente es necesaria si desea utilizar la característica Alertas o AutoSend.

- **1** Necesitará la siguiente información (el administrador de red o de correo electrónico de su organización generalmente proporciona la información necesaria para configurar el correo saliente):
	- Dirección IP del servidor de protocolo simple de transferencia de correo (SMTP) de su red. EWS utiliza la dirección IP del servidor SMTP para transmitir mensajes de correo electrónico a otros PC.
	- Sufijo del nombre de dominio de correo electrónico utilizado para dirigir mensajes de correo electrónico dentro de su empresa.
- **2** Seleccione la casilla de verificación **Activar correo electrónico saliente**.
- **3** Escriba la dirección IP del servidor SMTP en el cuadro de texto **Servidor SMTP**.
- **4** Escriba el nombre de dominio y haga clic en **Aplicar** para guardar los cambios.

# <span id="page-28-3"></span><span id="page-28-1"></span>**Configuración del correo electrónico entrante**

Debería configurar el correo electrónico entrante si desea solicitar páginas de información del producto a través de mensajes de correo electrónico. Para obtener más información, consulte ["Envío de comandos por correo electrónico al producto" en la página 29](#page-34-0).

**1** Establezca una cuenta de correo de POP3 para el producto en un servidor de correo dentro de la red de su empresa.

Cada cuenta POP3 requiere un nombre de usuario y una contraseña. El nombre de usuario en combinación con el nombre de dominio del producto (especificado en la configuración de correo saliente) es la dirección de correo electrónico del producto. Por ejemplo, si el nombre de usuario de la cuenta de correo POP3 es "producto" y el servidor POP3 es "hp.com", la dirección de correo electrónico del producto será "producto@hp.com".

**Nota** Cada producto que está configurado para el correo entrante debe tener su propia cuenta de correo POP3 en su servidor de correo electrónico de la red.

> Generalmente, el administrador de la red o de correo electrónico de su organización es el que configura las cuentas de correo POP3.

- **2** Seleccione la casilla de verificación **Activar correo electrónico entrante**.
- **3** Escriba la dirección IP del servidor de correo POP3 en el cuadro de texto **Servidor POP3**.
- **4** Escriba el nombre de usuario y la contraseña para la cuenta de correo del producto y haga clic en **Aplicar** para guardar los cambios.

<span id="page-29-2"></span><span id="page-29-0"></span>En la página Alertas, los administradores de sistemas pueden configurar el producto para enviar alertas a cualquier usuario a través de mensajes de correo electrónico. Cuando se configura, automáticamente se activan alertas sobre el estado de los suministros y la ruta del papel, así como sobre información de servicio y asesoramiento. Las alertas pueden ser enviadas a más de un usuario y cada usuario puede recibir sólo las alertas especificadas. Por ejemplo, un asistente administrativo podría ocuparse del pedido del tóner o de solucionar atascos y recibir advertencias por adelantado cuando el cartucho esté casi vacío o se produzca un atasco. Del mismo modo, un proveedor de servicio externo podría ocuparse de los suministros de larga duración y recibir alertas sobre el mantenimiento del dispositivo, la carga de la grapadora frontal o trasera, o bien acciones similares.

<span id="page-29-1"></span>Puede crear hasta cuatro listas de destinos diferentes, con un máximo de 20 destinatarios en cada lista. La ilustración, tabla y procedimientos siguientes describen cómo utilizar esta página.

**Nota** Para que funcionen las alertas, el correo electrónico saliente debe estar activado. Para activar el correo saliente, consulte ["Configuración del correo electrónico saliente" en la página 23.](#page-28-0)

![](_page_29_Picture_92.jpeg)

![](_page_30_Picture_149.jpeg)

### <span id="page-30-0"></span>**Uso de la página Alertas de un producto**

Esta sección contiene información sobre las características de alerta siguientes:

- ["Para configurar alertas" en la página 25](#page-30-1)
- ["Para probar la configuración de una lista de destinos" en la página 28](#page-33-0)
- ["Para eliminar destinos y listas de destinos" en la página 29](#page-34-1)

### <span id="page-30-2"></span><span id="page-30-1"></span>**Para configurar alertas**

<span id="page-30-3"></span>Puede crear hasta cuatro listas de destinos diferentes, con un máximo de 20 destinatarios en cada lista.

- **1** Siga una de las instrucciones siguientes:
	- Para crear una nueva lista de destinos, haga clic en **Nueva lista de destinos**.
	- -O-
	- Para modificar una lista de destinos existente, haga clic en **Edición** junto a la lista que desea modificar.

**Nota** Para obtener más información sobre cómo probar o eliminar una alerta, consulte ["Para probar la](#page-33-0)  [configuración de una lista de destinos" en la página 28](#page-33-0) y ["Para eliminar destinos y listas de](#page-34-1)  [destinos" en la página 29](#page-34-1).

La ventana que se abre es parecida a la siguiente ilustración.

![](_page_31_Picture_1.jpeg)

- **2** Escriba un nombre para el campo **Nombre de lista**, por ejemplo, Servicio o Suministros.
- **3** Escriba las direcciones de correo electrónico de los usuarios a los que desea enviar alertas. En los entornos de empresas, los administradores de sistemas pueden encaminar direcciones de correo electrónico a servidores de lista o URL para alertas ampliadas. Para añadir varios destinos, sepárelos con una coma o un punto y coma.
- **4** Seleccione la casilla de verificación de aquellas alertas que desea enviar a esta lista de destinos (para ver todas las alertas disponibles en el producto, haga clic en **Mostrar todas las alertas**).
- **5** Donde sea necesario, establezca el valor umbral para las alertas individuales.

El valor umbral para las alertas de servicio y de ruta del papel es un número de minutos especificado por el usuario. Representa la cantidad de tiempo durante el que se ignorará un evento antes de que se envíe un mensaje de alerta por correo electrónico. Por ejemplo, puede establecer el valor umbral para la alerta "Bandeja abierta" en 10 minutos para que un usuario tenga tiempo de cerrar la bandeja después de cargar papel o solucionar un atasco.

- **6** Seleccione los datos adjuntos que desea incluir en los mensajes de alerta por correo electrónico. Estos datos adjuntos pueden incluir la página de estado de suministros, la página de uso, la página de configuración, el registro de eventos e información XML. (Abra la ficha **Información** para ver ejemplos de estas páginas.) Seleccione la opción **Datos XML** si uno de los destinos seleccionados para recibir alertas es un sistema informático automatizado. Se incluirá en el mensaje de correo electrónico cada elemento que seleccione, por ejemplo, si ha seleccionado **Página de uso** y **Página de registro de eventos**, recibirá un mensaje de correo electrónico con dos archivos adjuntos, uno por cada elemento seleccionado. Si también ha seleccionado la opción **Datos XML**, recibirá un mensaje de correo electrónico con tres archivos adjuntos: uno para la Página de uso en HTML, otro para el Registro de eventos en HTML y un tercero que está formado por información de asistencia técnica instantánea con una extensión .XML.
- **7** Haga clic en **Aplicar** para guardar la información.
- **8** Repita los pasos 1 a 7 para cada lista o destino adicional.

**Nota** Para probar la configuración de una lista de destinos, consulte ["Para probar la configuración de](#page-33-0)  [una lista de destinos" en la página 28.](#page-33-0)

### <span id="page-33-0"></span>**Para probar la configuración de una lista de destinos**

**1** Haga clic en el botón **Prueba** junto a la lista de destinos que desea probar.

<span id="page-33-1"></span>Aparecerá la siguiente ventana. Desde esta ventana podrá probar más de un destino.

![](_page_33_Picture_65.jpeg)

- **2** Seleccione los destinos que desea probar.
- **3** La dirección de respuesta es la dirección de correo electrónico del producto. Escriba su dirección de correo electrónico si desea recibir los errores generados como resultado de la alerta de prueba (por ejemplo, para recibir un mensaje si la dirección de algún destino es incorrecta).
- **4** Si es necesario, escriba la información adicional que desea que aparezca al principio del mensaje de alerta por correo electrónico en el campo de texto **Sus notas (opcional)**.
- **5** Haga clic en **Aceptar**.

### <span id="page-34-3"></span><span id="page-34-1"></span>**Para eliminar destinos y listas de destinos**

Para eliminar un destino o lista de destinos, haga clic en el botón **Eliminar** junto al destino o lista de destinos que desea eliminar. Haga clic en **Aceptar** para confirmar la operación.

## <span id="page-34-2"></span><span id="page-34-0"></span>**Envío de comandos por correo electrónico al producto**

También puede recibir páginas de información solicitándoselas al producto. Si se han configurado el correo entrante y saliente, el producto puede adjuntar páginas de información, como Página de estado de suministros o Página de config., a los mensajes de correo electrónico. Utilice esta característica para solucionar un problema o comprobar el estado de los suministros.

### **Para solicitar páginas de información a través de un mensaje de correo electrónico**

Al redactar un mensaje para el producto, debe rellenar correctamente los campos **Para**, **De** y **Asunto** de su programa de correo electrónico.

- **1** Active el correo electrónico entrante y saliente siguiendo las instrucciones enumeradas en este capítulo. Para obtener más información, consulte ["Servidor de correo electrónico" en la](#page-27-0)  [página 22.](#page-27-0)
- **2** Desde el programa de correo electrónico, redacte un mensaje para el producto siguiendo los pasos siguientes:
	- **a** En el campo **Para**, escriba la dirección de correo electrónico del producto. El nombre de usuario en combinación con el nombre de dominio del producto (especificado en la configuración de correo saliente) es la dirección de correo electrónico del producto. Por ejemplo, si el nombre de usuario de la cuenta de correo POP3 es "producto" y el servidor POP3 es "hp.com", la dirección de correo electrónico del producto será "producto@hp.com".
	- **b** Su programa de correo electrónico debería rellenar automáticamente el campo **De** con su dirección de correo electrónico de respuesta.
	- **c** En el campo **Asunto**, escriba el texto apropiado para el formato y la página que desea adjuntar. Puede solicitar una página de configuración, una página de estado de suministros o una página AutoSend. Por ejemplo, si desea adjuntar la página de configuración en formato HTML, escriba

![](_page_34_Picture_236.jpeg)

"this.configpage?configpage=email&format=html".

### **3** Haga clic en **Enviar**.

El producto comprueba cada 3 minutos si hay nuevos mensajes de correo electrónico. Cuando el producto recibe el mensaje de correo electrónico, genera una respuesta y vuelve a enviar la información solicitada a la dirección de correo electrónico del remitente (según se especifica en el campo **De** del mensaje de correo electrónico original).

**Nota** En función de los retrasos de la red y del servidor de correo de su organización, una respuesta puede tardar de 1 minuto a varias horas en regresar a la bandeja de entrada del programa de correo electrónico.

> Si los campos **Para**, **De** y **Asunto** no se rellenan correctamente en el mensaje de correo electrónico, el producto no enviará un mensaje de respuesta.

# <span id="page-35-0"></span>**AutoSend**

<span id="page-35-2"></span><span id="page-35-1"></span>Utilice la página AutoSend para enviar periódicamente información de configuración del dispositivo y de uso de suministros al proveedor de servicios. Esta característica le permite mantenerse en contacto con Hewlett-Packard u otro proveedor de servicios, que le proporcionará servicios entre los que se incluyen, entre otros, la sustitución anticipada de tóner, los contratos de pago por página, los contratos de asistencia y el control del uso. La ilustración, tabla y procedimiento siguientes describen cómo utilizar esta página.

![](_page_35_Picture_126.jpeg)

Aplicar Cancelar

![](_page_35_Picture_127.jpeg)

### **Para activar la característica AutoSend**

- **1** Active el correo electrónico entrante y saliente siguiendo las instrucciones enumeradas en este capítulo. Para obtener más información, consulte "Servidor de correo electrónico" en la [página 22.](#page-27-0)
- **2** Seleccione la casilla de verificación **Activar AutoSend**.
- **3** Haga clic en una opción para especificar el intervalo con el que desea que el producto envíe la información de configuración y de uso de suministros a los destinatarios de correo electrónico determinados en el siguiente paso y después escriba el número de días, semanas, meses o páginas impresas.
- **4** Puede configurar hasta 20 direcciones de correo electrónico de destino, con el formato mostrado.
- <span id="page-36-2"></span>**5** Haga clic en **Aplicar**.

# <span id="page-36-1"></span><span id="page-36-0"></span>**Seguridad**

La ilustración y tabla siguientes describen cómo utilizar esta página.

![](_page_36_Picture_123.jpeg)

hp instant support Asistencia del producto

![](_page_36_Picture_124.jpeg)

![](_page_37_Picture_127.jpeg)

**4**

**Nota** Procure no perder la contraseña. Si ha perdido la contraseña, póngase en contacto con el administrador del sistema o el proveedor de servicios.

# <span id="page-37-1"></span><span id="page-37-0"></span>**Editar otros enlaces**

<span id="page-37-2"></span>Utilice la página Editar otros enlaces para añadir hasta cinco enlaces personalizados a sitios web de su elección. Estos enlaces están visibles en las páginas del Servidor web incorporado HP, en el cuadro **Otros enlaces** debajo de la barra de navegación izquierda, junto con los dos enlaces permanentes ya establecidos, **hp instant support** y **Asistencia del producto**. La ilustración, tabla y procedimientos siguientes describen cómo utilizar esta página.

![](_page_37_Picture_128.jpeg)

![](_page_37_Picture_129.jpeg)

![](_page_38_Picture_130.jpeg)

## <span id="page-38-0"></span>**Cómo añadir un enlace**

- **1** En **Añadir enlace**, escriba el URL y el nombre como desea que aparezcan en las páginas del Servidor web incorporado HP.
- **2** Haga clic en **Añadir enlace**.

## <span id="page-38-1"></span>**Cómo eliminar un enlace**

- **1** En **Enlaces definidos por el usuario**, seleccione el enlace o enlaces que desea eliminar.
- **2** Haga clic en **Eliminar enlace seleccionado**.

# <span id="page-39-0"></span>**Información de dispositivo**

<span id="page-39-1"></span>Utilice la página Información de dispositivo para asignarle un nombre al dispositivo, asignarle un número de activo y configurar el nombre de la empresa, persona de contacto y ubicación física del dispositivo. En esta página también encontrará la dirección IP, el modelo, el número de producto y el número de serie.

![](_page_39_Picture_54.jpeg)

**Nota** Si realiza algún cambio en la página Información de dispositivo, haga clic en **Aplicar** para guardar los cambios.

> La información que escriba aquí aparecerá en la página Información de dispositivo accesible desde la ficha **Información**. También aparecerá en los mensajes de correo electrónico enviados desde el producto. Esto puede resultar útil cuando necesite buscar el producto para sustituir suministros o solucionar un problema.

# <span id="page-40-1"></span><span id="page-40-0"></span>**Idioma**

Utilice la página Idioma para seleccionar el idioma en el que se muestran las páginas del Servidor web incorporado HP. La ilustración y tabla siguientes describen cómo utilizar esta página.

![](_page_40_Picture_167.jpeg)

**PRECAUCIÓN** Al seleccionar **Ver páginas en idioma Dispositivo** o **Seleccionar un idioma**, cambiará el idioma para todos los usuarios del Servidor web incorporado HP.

![](_page_40_Picture_168.jpeg)

**Nota** El idioma predeterminado es el utilizado por el navegador web. Si el navegador y el panel de control utilizan un idioma que no está disponible para el Servidor web incorporado HP, se selecciona el inglés como el idioma predeterminado.

<span id="page-41-1"></span>Si realiza algún cambio en la página Idioma, haga clic en **Aplicar** para guardar los cambios.

# <span id="page-41-0"></span>**Fecha y hora**

La página Fecha y hora sirve para actualizar la hora del producto y configurar el Servidor de tiempo de red. La ilustración y tabla siguientes describen cómo utilizar esta página.

![](_page_41_Picture_114.jpeg)

![](_page_41_Picture_115.jpeg)

La ilustración y tabla siguientes describen cómo utilizar la página que aparece al hacer clic en el botón **Avanzadas**.

![](_page_42_Picture_89.jpeg)

![](_page_42_Picture_90.jpeg)

# <span id="page-43-0"></span>**Información pedidos**

Utilice la página Información pedidos para introducir información específica de pedidos de suministros. Los cuadros de texto permiten personalizar los procedimientos de pedido. Los mensajes pueden tener un máximo de 255 caracteres.

<span id="page-43-1"></span>El administrador del sistema puede decidir qué información sobre pedidos se muestra para las grapas en la página Estado de suministros.

![](_page_43_Picture_121.jpeg)

![](_page_43_Picture_122.jpeg)

# <span id="page-44-0"></span>**Otros valores**

<span id="page-44-2"></span>En la página Otros valores se muestra la configuración de las bandejas de papel y la característica de apagado automático. También se puede utilizar esta página para configurar el tipo de bandeja de papel y las opciones de apagado automático. La ilustración y tabla siguiente describen cómo utilizar la página Otros valores.

![](_page_44_Picture_102.jpeg)

![](_page_44_Picture_103.jpeg)

## <span id="page-44-3"></span><span id="page-44-1"></span>**Uso del menú Manejo del papel**

Para seleccionar el tipo de papel para la bandeja 2, seleccione **MEMBRETE** en la lista junto a BANDEJA 2 TIPO y haga clic en **Aplicar** para guardar el cambio. Este procedimiento se indica sólo a modo de ejemplo. Se pueden establecer otros elementos del menú de forma similar.

**Nota** Con frecuencia, los controladores de impresora y los programas de software anulan las selecciones realizadas en la página Otros valores. Para obtener más información, consulte la guía del usuario incluida en el producto. Todos los cambios se reflejan en la página Estado del dispositivo, en la Página de config. y en el panel de control del dispositivo.

# <span id="page-45-0"></span>**Programa enc./apag.**

<span id="page-45-3"></span><span id="page-45-2"></span><span id="page-45-1"></span>La característica Programa enc./apag. permite al administrador programar el encendido/ apagado del dispositivo con una frecuencia diaria. Por ejemplo, se puede configurar el dispositivo de modo que se inicie a las 08:00 y se apague a las 18:00 horas. Sólo se puede establecer una configuración de hora por día, aunque la hora de encendido y apagado puede ser diferente para cada día. Asimismo, hay una opción de configuración de hora del almuerzo que permite establecer la hora de apagado y encendido del dispositivo a la hora del almuerzo.

![](_page_45_Picture_79.jpeg)

para

![](_page_46_Picture_147.jpeg)

<span id="page-47-1"></span><span id="page-47-0"></span>La página Monitor de copias muestra y proporciona opciones de configuración para la característica Monitor de copias electrónico (ECM). ECM autentica y controla las copias de cada usuario. El Monitor de copias almacena un máximo de 1.000 números de identificación personal (PIN). Cada PIN es una contraseña de 8 dígitos exclusiva que representa una cuenta diferente usada para la facturación y el mantenimiento de registros. También se puede asociar un nombre de usuario de 8 caracteres a cada PIN. Los nombres de usuario deben ser exclusivos.

<span id="page-47-3"></span>Si se activa la característica ECM, los usuarios deben introducir una contraseña en el panel de control para hacer copias. Además de la autenticación, ECM también controla el número de copias que hace el usuario.

![](_page_47_Picture_118.jpeg)

<span id="page-47-2"></span>![](_page_47_Picture_119.jpeg)

![](_page_48_Picture_230.jpeg)

# <span id="page-50-2"></span><span id="page-50-0"></span>4 Administración del<br>funcionamiento de funcionamiento de red desde las páginas de la ficha Redes

# <span id="page-50-3"></span><span id="page-50-1"></span>**Visión general**

Utilice las páginas de la ficha Redes para la configuración y administración del dispositivo de red. El aspecto y las características de las páginas de red dependerán del modelo y la versión de su servidor de impresión HP Jetdirect. La pantalla siguiente es similar a la que verá al hacer clic en **Redes**. En la barra de navegación izquierda, haga clic en el menú de red correspondiente a la página que desea ver.

![](_page_51_Picture_0.jpeg)

hp LaserJet 9065mfp / 192.168.0.10 hp LaserJet 9065mfp

![](_page_51_Picture_47.jpeg)

![](_page_51_Picture_48.jpeg)

<span id="page-52-0"></span>Dependiendo del modelo y versión operativa de su servidor de impresión HP Jetdirect, las siguientes son algunas de las tareas que puede realizar desde las páginas de la ficha Redes:

- Cambiar los valores de configuración de red para varios tipos de conexiones de red.
- Activar o desactivar protocolos de impresión.
- Configurar un contacto de asistencia y las URL de asistencia.
- Configurar una contraseña para controlar el acceso a los valores de configuración de red e impresora.
- Configurar la seguridad del producto mediante el uso de contraseñas, listas de acceso y protocolos de administración.
- Ver la información general de estado de red, incluidas las estadísticas de red almacenadas en el servidor de impresión, para solución de problemas u optimización de la red.
- Ver información de protocolo para todas las conexiones de red admitidas.
- Mostrar la página de configuración de HP Jetdirect.
- Establecer la frecuencia con la que el Servidor web incorporado HP comprueba el estado de la red.

Para obtener más información sobre las páginas de red, consulte lo siguiente:

- **Ayuda**. En cada página de la ficha Redes, el enlace **Ayuda** en **Otros enlaces** proporciona una descripción de las características de red y sugerencias útiles para usarlas. Además, desde la página Ayuda puede acceder a ayuda adicional del sitio web de HP.
- **Guía del administrador del servidor de impresión HP Jetdirect**. Esta guía suele incluirse en el CD de software que viene con el producto. Para descargar la versión más reciente de la guía, visite: [http://www.hp.com/support/net\\_printing.](http://www.hp.com/support/net_printing)

# <span id="page-54-3"></span><span id="page-54-1"></span><span id="page-54-0"></span>Uso de Otros enlaces como recurso

El cuadro **Otros enlaces** contiene dos enlaces permanentes que proporcionan un acceso rápido a información específica sobre el producto, como la solución interactiva de problemas y la información de pedidos de suministros HP originales.

![](_page_54_Figure_2.jpeg)

<span id="page-54-2"></span>

**Nota** Puede utilizar la página Editar otros enlaces de la ficha **Configuración** para añadir hasta cinco enlaces personalizados a los sitios web de su elección. Estos enlaces están visibles en las páginas del Servidor web incorporado HP en el cuadro **Otros enlaces**, situado debajo de la barra de navegación izquierda. Para obtener más información, consulte ["Editar otros enlaces" en la](#page-37-1)  [página 32](#page-37-1).

# <span id="page-55-4"></span><span id="page-55-0"></span>**hp instant support**

<span id="page-55-9"></span><span id="page-55-6"></span>Hewlett-Packard ofrece hp instant support, el sistema de asistencia basado en Internet que recoge información de diagnóstico de su producto y la utiliza para realizar una búsqueda en la base de datos de información de HP. Con hp instant support, puede encontrar soluciones inteligentes que le ayudarán a resolver problemas rápida y fácilmente.

### <span id="page-55-1"></span>**Funcionamiento de hp instant support**

Al hacer clic en **hp instant support**, se recoge información de su producto y se transmite de forma segura a Hewlett-Packard. El sitio web hp instant support lee los datos del producto para analizar el estado actual del mismo. El sitio web crea una página web personalizada que aparece en la ventana del navegador y contiene texto y ayudas visuales fáciles de entender. También le muestra cómo obtener servicios adicionales disponibles para su producto.

Antes de que los datos del producto sean enviados a Hewlett-Packard para ser analizados, tendrá la posibilidad de ver toda la información (por ejemplo, número de serie, condiciones de error y estado del producto) que va a enviar. Hewlett-Packard la trata como información confidencial.

## <span id="page-55-2"></span>**Información que puede obtener de hp instant support**

El sitio web hp instant support proporciona estas herramientas para solución de problemas y mantenimiento:

- Actualizaciones de firmware y software.
- Solución de problemas para eventos recientes enumerados en el Registro de eventos. Por ejemplo, puede que el producto muestre un atasco como evento más reciente del Registro de eventos. El sitio web hp instant support detecta el evento y proporciona información sobre cómo solucionar el atasco.
- Paquetes de asistencia.
- <span id="page-55-8"></span><span id="page-55-7"></span>Documentación del producto, como guías del usuario y de puesta en marcha.

## <span id="page-55-5"></span><span id="page-55-3"></span>**Asistencia del producto**

El enlace **Asistencia del producto** le conecta a una página web que contiene un menú completo de recursos de asistencia útiles para profesionales. Desde esta página web puede llevar a cabo estas y otras tareas:

- Buscar una lista de productos HP desde un mismo sitio: escritorios, estaciones de trabajo, servidores, dispositivos de almacenamiento, impresoras, escáneres, imágenes digitales y dispositivos inalámbricos.
- Obtener asistencia técnica. Solución de problemas, búsqueda de información sobre configuración e instalación; uso y descubrimiento del producto; mantenimiento; actualización y migración del software y controlador; y cómo reciclar o deshacerse correctamente de un producto.
- Obtener acceso a los recursos de solución de problemas por parte del usuario, como las preguntas más frecuentes, documentación del usuario, características y especificaciones, e información sobre compatibilidad del producto.
- Colaborar con HP y con otros profesionales a través de grupos de discusión, asistencia por correo electrónico y asistencia por teléfono.
- Utilizar la navegación basada en tareas para identificar el tipo de tarea en la que quiere trabajar y para la que desea descubrir temas relacionados y herramientas de forma rápida.

También encontrará estas características: temas frecuentes, un centro de suscripción, ofertas de reembolso y noticias para productos y oportunidades de formación y educación.

# <span id="page-56-1"></span><span id="page-56-0"></span>**Mi proveedor de servicios y Mi contrato de servicios**

<span id="page-56-3"></span>Los enlaces **Mi proveedor de servicios** y **Mi contrato de servicios** sólo se pueden ver si los ha creado el servicios en la página Otros enlaces de la ficha **Configuración**. Los usuarios pueden hacer clic en el enlace para obtener información sobre el proveedor de servicios y el contrato de servicios. La información, que puede tener una longitud máxima de 50 caracteres, se guarda en el almacenamiento permanente del dispositivo.

Si se han creado estos enlaces, cambia el aspecto del cuadro **Otros enlaces** de modo que incluya los nuevos enlaces, como se muestra en la siguiente ilustración.

<span id="page-56-4"></span><span id="page-56-2"></span>Otros enlaces hp instant support Asistencia del producto Mi proveedor de servicios Mi contrato de servicios

# <span id="page-58-0"></span>Índice

### **A**

[abrir el Servidor web incorporado HP 3](#page-8-2) [acceso al Servidor web incorporado HP 3](#page-8-2) [accesorios instalados, verificación 10](#page-15-1) administradores de sistemas [alertas, configuración 24](#page-29-1) [conectar 3](#page-8-3) [desconectar 4](#page-9-0) [Información pedidos, página 38](#page-43-1) [programa enc./apag. de dispositivo 40](#page-45-1) alertas [características 24](#page-29-2) [configuración 25](#page-30-2) [correo electrónico, configuración 23](#page-28-2) [enviar páginas de información por correo electrónico 29](#page-34-2) [listas de destinos, prueba 28](#page-33-1) alimentación [apagado automático 39](#page-44-2) [programa enc./apag. de dispositivo 40](#page-45-2) [apagado automático 39](#page-44-2) [apagado, dispositivo 40](#page-45-2) asistencia [instantánea 50](#page-55-6) [producto 50](#page-55-7) asistencia al cliente [instantánea 50](#page-55-6) [producto 50](#page-55-7) [asistencia del producto 50](#page-55-7) [asistencia por teléfono 50](#page-55-8) asistencia técnica [instantánea 50](#page-55-9) [producto 50](#page-55-8) [autenticación de copia 42](#page-47-1) [autenticación de envío 42](#page-47-2) [AutoSend 30](#page-35-1) ayuda [asistencia del producto 50](#page-55-7) [asistencia instantánea 50](#page-55-6) ayuda en línea [asistencia del producto 50](#page-55-8)

### **B**

bandejas [configuración 39](#page-44-2) [diagnósticos 20](#page-25-1) [botones del panel de control 8](#page-13-1) [buzón de correo, configuración 23](#page-28-3)

[asistencia instantánea 50](#page-55-6)

### **C**

[Cancelar trabajo, botón 31](#page-36-2) [características 2](#page-7-3) cartucho [estado 13](#page-18-1) [uso, información de 15](#page-20-1) cartucho de impresión [estado 13](#page-18-1) [uso, información de 15](#page-20-1) [cartucho de tinta.](#page-11-0) Véase cartucho de impresión [cartucho de tóner.](#page-11-0) Véase cartucho de impresión [conectar 3](#page-8-3)

[configuración de aplicación 21](#page-26-1) [configuración de la hora 36](#page-41-1) [configuración de software 21](#page-26-1) [configuración del reloj 36](#page-41-1) [configuración remota 20](#page-25-2) [Configuración, menú 20](#page-25-3) [Configuración, página 10](#page-15-1) [Configurar dispositivo, página 20](#page-25-2) [consumibles.](#page-11-1) Véase suministros [contraseñas 3,](#page-8-3) [31](#page-36-2) [controladores de impresora, configuración 21](#page-26-1) [controladores, configuración 21](#page-26-1) correo electrónico [alertas 24](#page-29-2) [asistencia 50](#page-55-8) [configuración 22](#page-27-1) [entrante, configuración 23](#page-28-3) [información, páginas de 29](#page-34-2) [saliente, configuración 23](#page-28-2) [correo electrónico entrante, configuración 23](#page-28-3) [correo electrónico saliente, configuración 23](#page-28-2)

### **D**

[desconectar 4](#page-9-0) [Diagnósticos, menú 20](#page-25-1) [DIMM instalados, verificación 10](#page-15-1) dirección IP [correo electrónico, configuración 23](#page-28-2) [localizar 3,](#page-8-2) [16](#page-21-1) [dispositivos inalámbricos, imprimir desde 17](#page-22-1) [dispositivos, definición 1](#page-6-2)

### **E**

[Editar otros enlaces, página 32,](#page-37-2) [49](#page-54-2) [encender/apagar el dispositivo 40](#page-45-3) [encendido, dispositivo 40](#page-45-2) [enlace a contrato de servicios 51](#page-56-2) [enlaces 32,](#page-37-2) [49](#page-54-3) [error, mensajes de 14](#page-19-1) estado [alertas 24](#page-29-2) [enviar páginas de información por correo electrónico 29](#page-34-2) [red 45](#page-50-3) [suministros 13](#page-18-1) [estado de las grapas 9,](#page-14-0) [13](#page-18-2) [Estado de suministros, página 13](#page-18-1) [Estado del dispositivo, página 8](#page-13-1) [eventos, Registro de 14](#page-19-1)

### **F**

[Fecha y hora, página 36](#page-41-1) [ficha Configuración 6,](#page-11-2) [19](#page-24-2)

### **H**

[hp instant support 50](#page-55-6) [HP Web Jetadmin 2](#page-7-4)

[Idioma, página 35](#page-40-1) [imprimir archivos 17,](#page-22-1) [18](#page-23-1) [Imprimir, página 17](#page-22-1) [Información de dispositivo, página 16,](#page-21-1) [34](#page-39-1) [información de uso de AutoSend 30](#page-35-1) [Información, ficha 6](#page-11-3) [localizar 20](#page-25-4) [protección mediante contraseña 3](#page-8-4) información, páginas de [disponibles 7](#page-12-2) [enviar por correo electrónico 29](#page-34-2)

### **J**

[Jetadmin, HP Web 2](#page-7-4)

### **L**

listas de destinos [crear 25](#page-30-3) [eliminar 29](#page-34-3) [prueba 28](#page-33-1)

### **M**

[Manejo del papel, menú 39](#page-44-3) [memoria instalada, verificación 10](#page-15-1) [mensajes de error 14](#page-19-1) menús [panel de control 20](#page-25-2) [servidor web incorporado HP 5](#page-10-2) [Mi contrato de servicios, enlace 51](#page-56-3) [Mi proveedor de servicios, enlace 51](#page-56-3) [Monitor de copias 42](#page-47-1) [Monitor de copias electrónico 42](#page-47-1)

### **N**

[navegación 5](#page-10-2) navegadores web [admitidos 2](#page-7-5) [cerrar después de desconectar 4](#page-9-1) [definición 1](#page-6-3) [nombre de usuario 31](#page-36-2) [número de identificación 16](#page-21-1) [número de serie 16](#page-21-1) [números de identificación personal \(PIN\) 42](#page-47-3)

### **O**

[Otros enlaces, área 32,](#page-37-2) [49](#page-54-3) [Otros valores, página 39](#page-44-2)

### **P**

[páginas, recuentos de 15](#page-20-1) panel de control [botones 8](#page-13-1) [menús 20](#page-25-2) papel [configuración de bandeja 39](#page-44-2) [tamaño predeterminado, configuración 22](#page-27-2) [uso 15](#page-20-1) [PCL, documentos 17](#page-22-1) [PDF, imprimir archivos 17](#page-22-2) [pedidos de ECM configurable 42](#page-47-1) [PIN \(números de identificación personal\) 42](#page-47-3) [POP3, configuración 23](#page-28-3) [preguntas más frecuentes 50](#page-55-8) [PRN, archivos 17](#page-22-1) [productos en grupo, gestión 2](#page-7-4) [productos, definición 1](#page-6-2)

[programa enc./apag. 40](#page-45-2) [programa enc./apag. de dispositivo 40](#page-45-2) proveedores de servicios [alertas, configuración 24](#page-29-1) [conectar como 3](#page-8-3) [desconectar 4](#page-9-0) [enlaces a 51](#page-56-4) [Información pedidos, página 38](#page-43-1) [Página AutoSend 30](#page-35-2) [pruebas 20](#page-25-1) [PS, imprimir archivos 17](#page-22-1)

### **R**

[reciclaje de suministros 50](#page-55-8) [recuentos de página 15](#page-20-1) [red basada en TCP/IP 2](#page-7-5) [red, páginas de 45](#page-50-3) redes [configuración 45](#page-50-3) [tipos admitidos 2](#page-7-5) [Web Jetadmin 2](#page-7-4) [Redes, ficha 6](#page-11-4) [registro de eventos 14](#page-19-1) [requisitos del sistema 2](#page-7-5)

### **S**

**1**  $\lim_{x \to 0} \frac{\sin x}{x} = 0$ <br>  $\lim_{x \to 0} \frac{\sin x}{x} = 0$ <br>  $\lim_{x \to 0} \frac{\sin x}{x} = 0$ <br> **SEWW 1420 Contexts a Example of the state and the state and the state and the state and the state and the state and the state and the state** [Seguridad, página 31](#page-36-2) [Servidor de correo electrónico, página 22](#page-27-1) [servidor de impresión HP Jetdirect 47](#page-52-0) [servidor de impresión Jetdirect 47](#page-52-0) [servidor de impresión, HP Jetdirect 47](#page-52-0) servidor web incorporado [características 2](#page-7-6) [definición 1](#page-6-3) servidor web incorporado HP [características 2](#page-7-3) [definición 1](#page-6-4) servidor web, incorporado [características 2](#page-7-6) [definición 1](#page-6-3) [servidor, HP Jetdirect 47](#page-52-0) [servidores de seguridad 3](#page-8-2) sitios web, asistencia [instantánea 50](#page-55-9) [producto 50](#page-55-8) solución de problemas [asistencia del producto 50](#page-55-8) [asistencia instantánea 50](#page-55-9) [Configuración, página 10](#page-15-1) [soportes de impresión, uso de los 15](#page-20-1) suministros [AutoSend, característica 30](#page-35-1) [estado, página de 13](#page-18-1) [uso, información de 15](#page-20-1)

### **T**

[tamaño de papel predeterminado, configuración 22](#page-27-2) [teclas del panel de control 8](#page-13-1) [texto, imprimir archivos de 17](#page-22-1)

### **U**

[ubicación del dispositivo 16](#page-21-2) [uso, página de 15](#page-20-1)

### **W**

[Web Jetadmin 2](#page-7-4)

![](_page_61_Picture_0.jpeg)

invent

© 2003 Hewlett-Packard Development Company, L.P.

www.hp.com